## **How to access your Virtual Desktop**

The purpose of this guide is to provide instructions on accessing Fenway Health's Virtual Desktop Infrastructure (VDI)

- 1. Open a Google Chrome browser and navigate to [http://desktop.fenwayhealth.org](http://desktop.fenwayhealth.org/)
- 2. Select the 'Sign in with Fenway Health login" button.

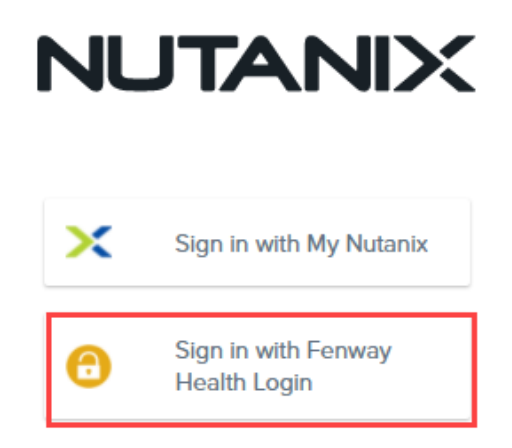

- 3. Use your full Fenway email address and password to authenticate.
- 4. Select the desktop icon.

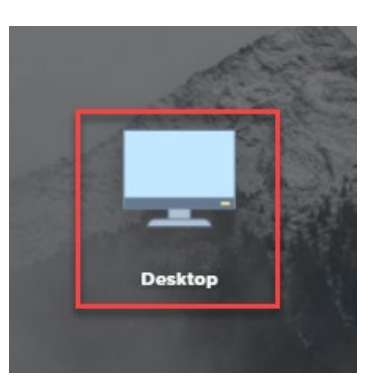

The desktop will include Fenway applications and will look and work similar to a computer at Fenway Health. Please email [helpdesk@fenwayhealth.org](mailto:helpdesk@fenwayhealth.org) with any additional questions or errors encountered.